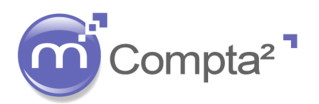

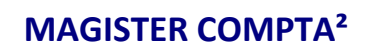

Fiche Techn

## **LE POINTAGE BANCAIRE**

#### 1. **Principe du pointage bancaire :**

Le pointage bancaire a pour but de réconcilier le solde de votre banque qui apparait sur votre relevé et le solde de votre compte banque dans votre comptabilité. D'un coté comme de l'autre vous avez pu comptabiliser des écritures que votre banque ne connait pas encore et votre banque comptabiliser des frais (par exemple) que vous ne connaissez pas encore.

Cette opération est très importante dans votre gestion au quotidien.

Nous vous rappelons également que le solde bancaire et le solde comptable sont deux éléments bien différents.

- **Le solde comptable :** prend en compte l'ensemble des opérations comptables (écritures) que vous avez effectuées sur le compte banque
- **Le solde bancaire :** reflète une autre réalité. Les opérations prises en compte ne sont pas les écritures comptables mais l'ensemble des opérations réellement inscrites sur le compte en banque (encaissements et décaissements).

Prenons un exemple : vous avez enregistré le règlement d'une facture par chèque. Dans Magister Compta², vous aurez enregistré l'opération suivante :

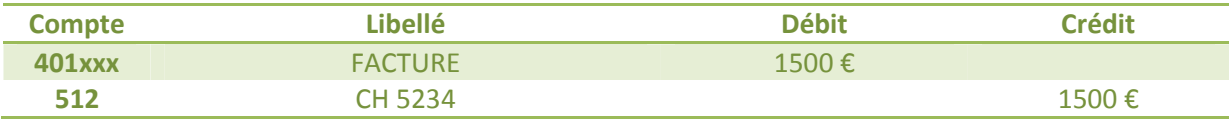

Cette opération a été saisie dans votre comptabilité donc elle rentre de ce fait dans le calcul du solde comptable de votre compte 512xxx.

Le fournisseur n'a pas encaissé votre règlement par chèque (non remis en banque). De ce fait, il n'a pas été débité de votre compte bancaire. Il ne rentre donc pas dans le calcul du solde bancaire, car il ne figure pas sur votre relevé.

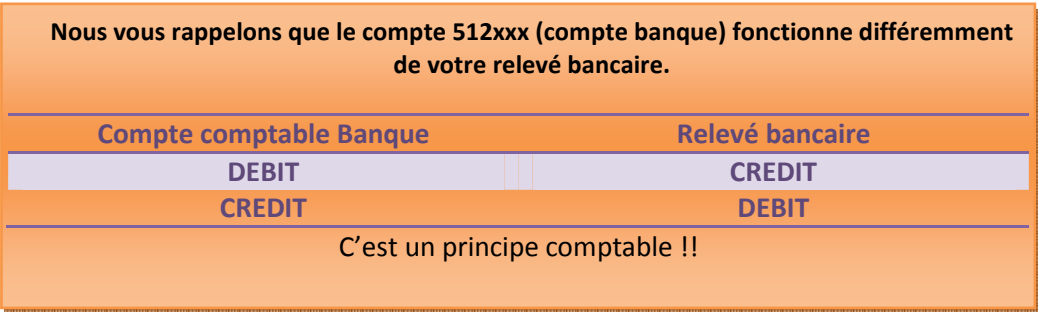

Le Pointage Bancaire Le Pointage Bancaire

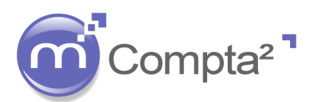

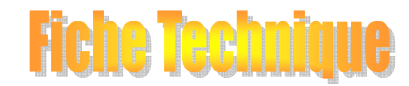

## **LE POINTAGE BANCAIRE**

#### 2. **Paramétrage des banques de l'établissement :**

Dans un premier temps, vous devez paramétrer votre ou vos banques au niveau de votre établissement. Pour cela, allez dans : **Fichiers Paramétrer Dossiers et ExercicesBanques**.

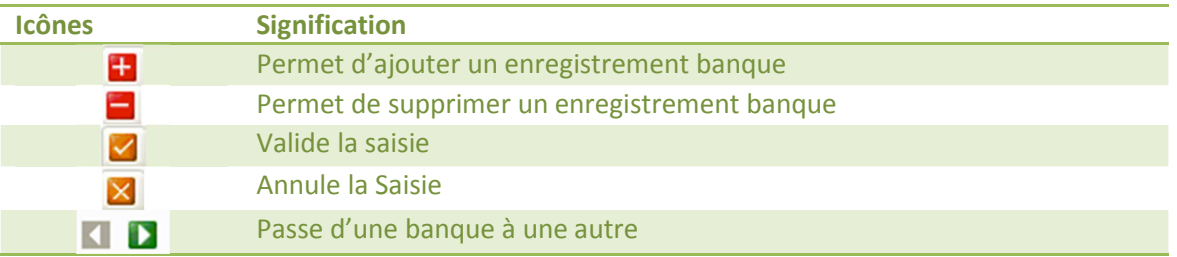

Différentes zones importantes sont à renseigner correctement car elles sont essentielles pour de nombreuses autres tâches dans le logiciel Magister Compta² (ex : procédure des règlements).

Ces zones sont :

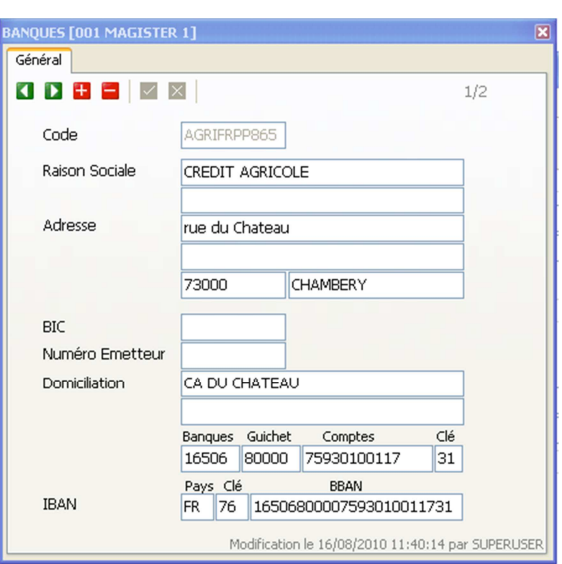

**Code :** correspond au code de la banque figurant sur un Relevé d'Identité Bancaire (RIB)

**Raison Sociale et Adresse :** correspond au nom et à l'adresse de l'Etablissement Bancaire.

**BIC (Bank Identification Code) :** ce code correspond à l'identifiant international de la banque. Cette information se trouve sur le RIB. (Ex : AXABFRPP pour Axa Banque, AGRIFRPP882 pour le Crédit Agricole IdF, …)

**Numéro Emetteur :** fournit par l'Etablissement bancaire. Ce numéro est important pour effectuer des virements et des prélèvements.

**Domiciliation :** information que vous trouverez également sur le RIB

**RIB (Relevé d'Identité Bancaire) :** Cet élément correspond au numéro de compte de l'établissement auprès de l'organisme Bancaire sur le territoire français. Le RIB est constitué de plusieurs chiffres ou lettres.

Généralement, les 5 premiers chiffres représentent le **Code Banque**, les 5 suivants le **code Guichet**, les 11 suivants le **numéro de Comptes** (qui peuvent comporter des lettres) les 2 derniers correspondent à une Clé.

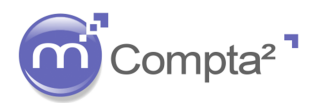

**Fiche Technin** 

### **MAGISTER COMPTA²**

### **LE POINTAGE BANCAIRE**

*Exemple de structure RIB :* 

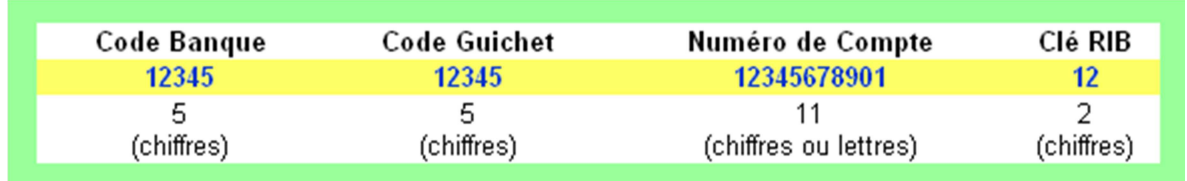

IBAN : ce code est l'identifiant international du compte bancaire de l'établissement. Il reprend le RIB auquel on ajoute en entête notre code pays FR suivi d'une clé de contrôle sur 2 chiffres. Magister Compta² incrémente directement le code IBAN de l'établissement si le code RIB est renseigné.

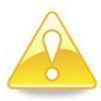

Depuis janvier 2008, le RIB est progressivement remplacé par l'utilisation du BIC et de l'IBAN. Le RIB devrait disparaitre à l'horizon 2011.

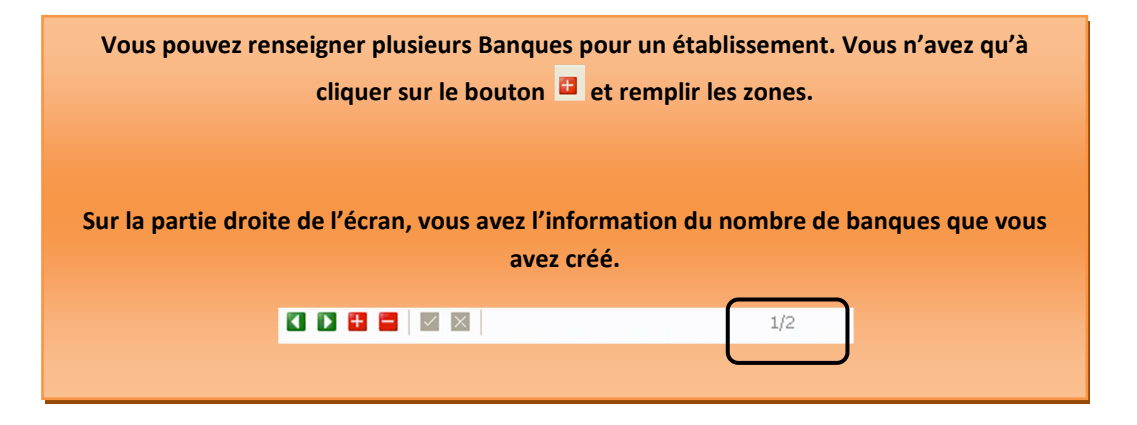

#### Exemple de RIB

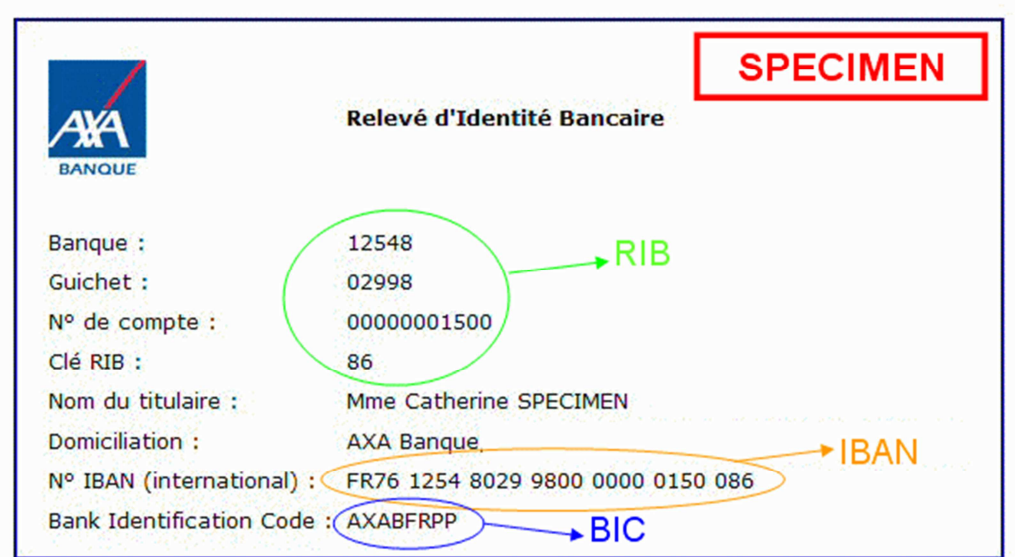

Le Pointage Bancaire U Le Pointage Bancaire

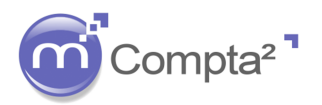

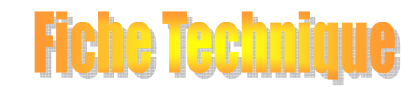

## **LE POINTAGE BANCAIRE**

#### 3. **Paramétrage du plan comptable :**

Cliquez sur **E COLLES** pour accéder au plan comptable de l'établissement.

Chaque compte « banque » (512xxx) doit être paramétré d'une façon spécifique afin que ces derniers soient utilisables pour le pointage bancaire. En effet, un compte de classe 512 doit disposer d'un type propre au pointage bancaire : « Trésorerie »ou « Banque ».

Cette nature lui confère donc la possibilité de le lier à une banque de votre établissement.

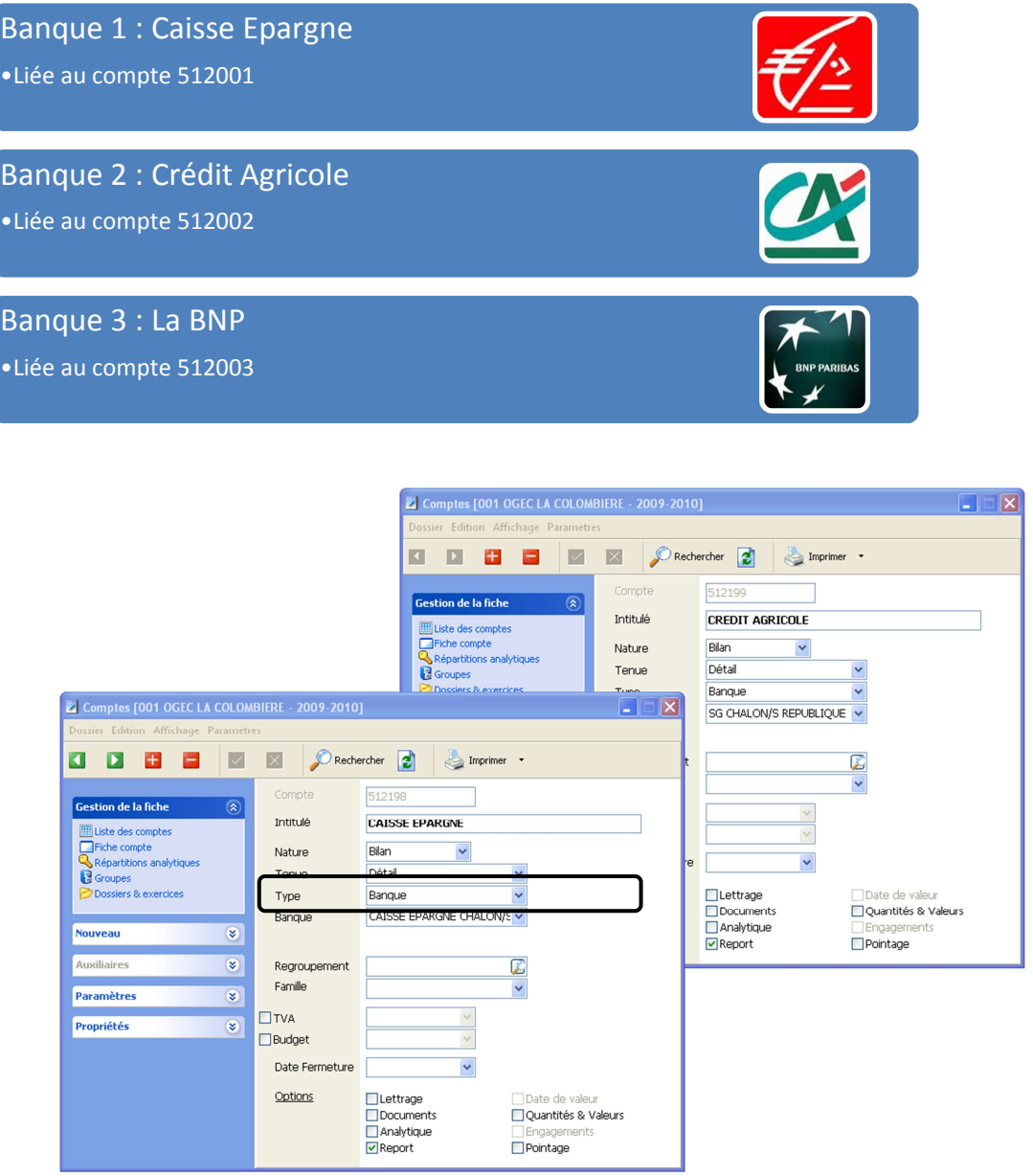

Une fois le paramétrage des banques et du plan comptable, vous pouvez vous lancer dans le module du pointage bancaire.

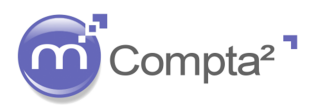

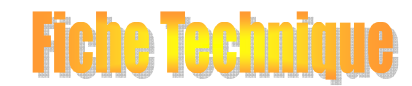

## **LE POINTAGE BANCAIRE**

#### 4. **Le pointage bancaire :**

Allez dans le menu **Traitements->Pointage bancaire...** (Ctrl+P) ou cliquez sur **dans la barre** des tâches.

A) Choix du compte :

En fonction de votre paramétrage, vous trouverez dans cette fenêtre l'ensemble des comptes de « Trésorerie » sur lesquels, le pointage bancaire est possible.

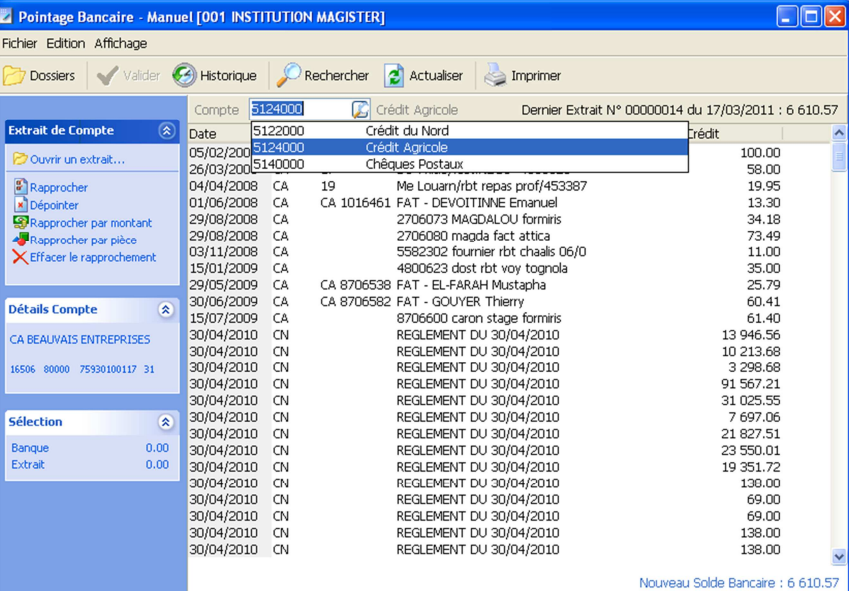

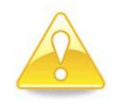

**Si c'est la première fois que vous utilisez ce module, vous trouverez dans la fenêtre, l'ensemble des opérations bancaires depuis la première utilisation de Magister Compta².**

B) Le pointage :

Vous devez sélectionner par un clic, les écritures que vous retrouvez sur votre relevé comptable. Toutefois deux principes sont à appliquer :

#### - *En cas de première utilisation du pointage Bancaire :*

En cas de première utilisation du module de pointage bancaire, vous trouverez l'ensemble des écritures comptables du compte banque depuis la première utilisation de Magister Compta². Il faut dans ce cas, appliquer une méthode simple et rapide.

Il faut sélectionner l'ensemble des écritures (Edition  $\rightarrow$  Sélectionner tout) et dépointer l'ensemble des écritures qui ne correspondent pas à la période choisie.

Par exemple, nous sommes sur l'exercice comptable 2010/2011 nous allons dépointer (enlever de la surbrillance) les écritures comptables correspondant à cet exercice (soit à compter du 01/09/2010).

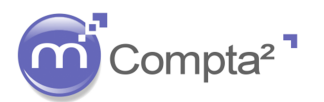

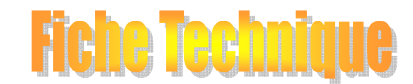

## **LE POINTAGE BANCAIRE**

Avant de valider, vous devez aussi dépointer l'ensemble des écritures non passées sur le compte bancaire (non décaissées ou non encaissées), afin que le solde figurant en bas à droite de la fenêtre de pointage soit exactement le même que celui du dernier relevé bancaire (dans notre exemple, celui de fin août 2010 !)

Si vous trouvez le même solde (solde bancaire et solde comptable, vous pouvez donc cliquer sur VALIDER. Le logiciel vous stipule un numéro d'extrait et vous demande la date de l'extrait.

Ensuite, vous pouvez travailler normalement sur votre pointage bancaire.

- *Principe général du pointage Bancaire :* 

Avant chaque pointage bancaire, vous devez impérativement vérifier si le solde du dernier extrait bancaire pointé correspond bien à celui qui apparait en haut de votre relevé bancaire.

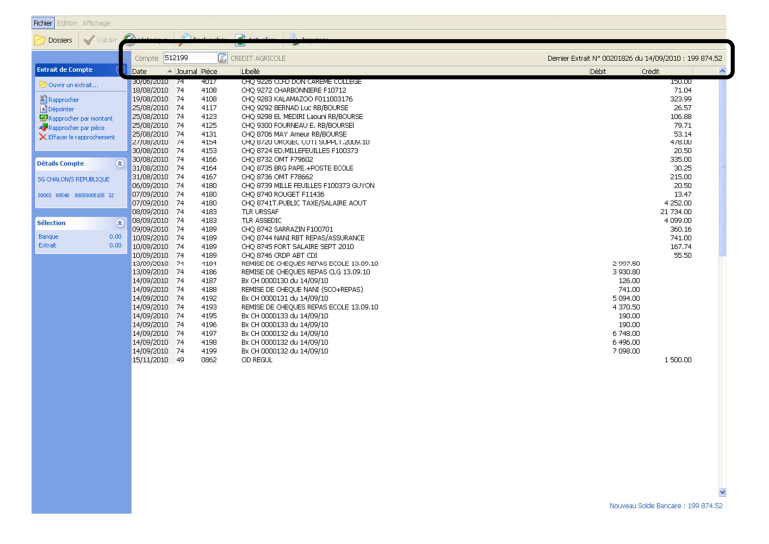

Dans Magister Compta², cette information se trouve en haut à droite de la fenêtre du pointage.

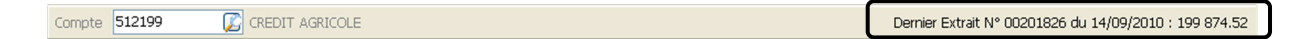

Vous pouvez également le voir à partir du bouton HISTORIQUE.

Ensuite, vous devez pointer vos écritures (encaissées ou décaissées) en les mettant en surbrillance par un simple clic dessus.

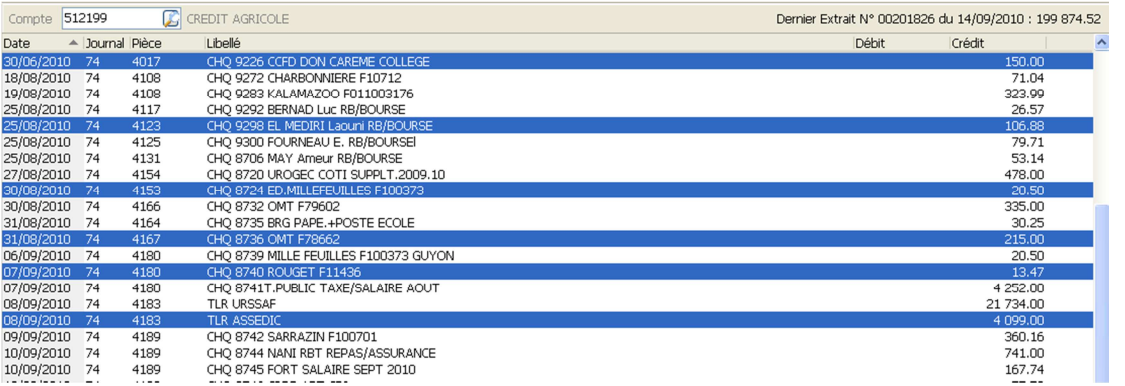

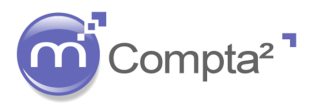

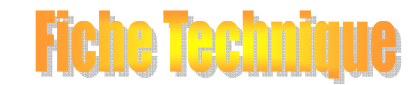

# **LE POINTAGE BANCAIRE**

Après avoir vérifié votre nouveau solde bancaire, vous pouvez valider votre nouvel extrait. Cette vérification se constate par un solde en bas de page, vous donnant un nouveau solde bancaire.

Nouveau Solde Bancaire : 195 269.67

La validation valider vous donnera un nouveau numéro d'extrait et une nouvelle date de validation.

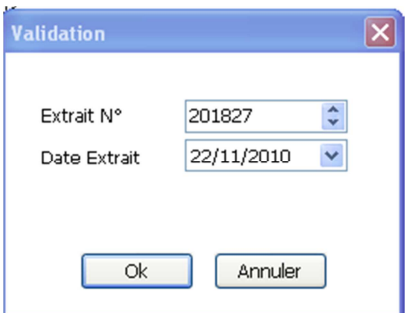

#### 5. **La fenêtre pointage :**

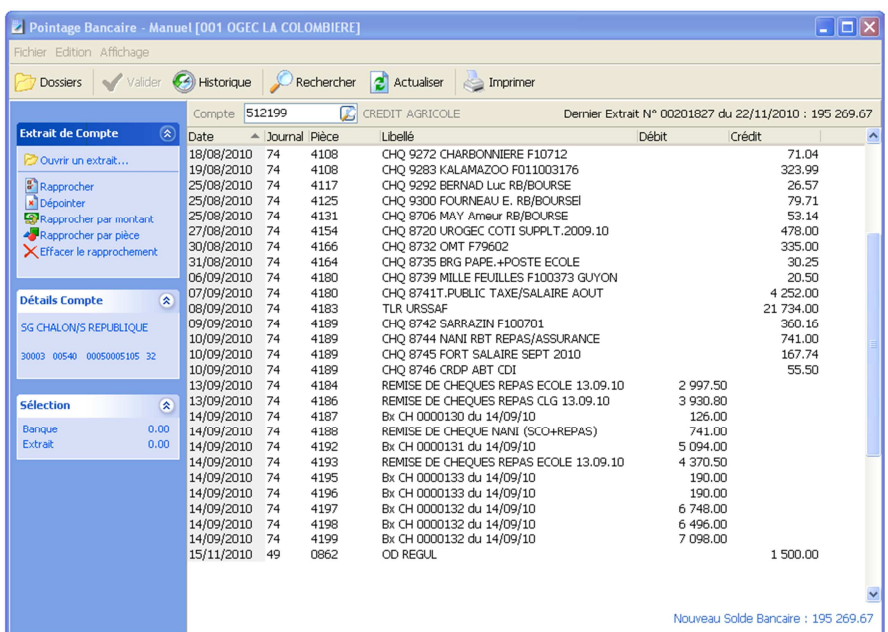

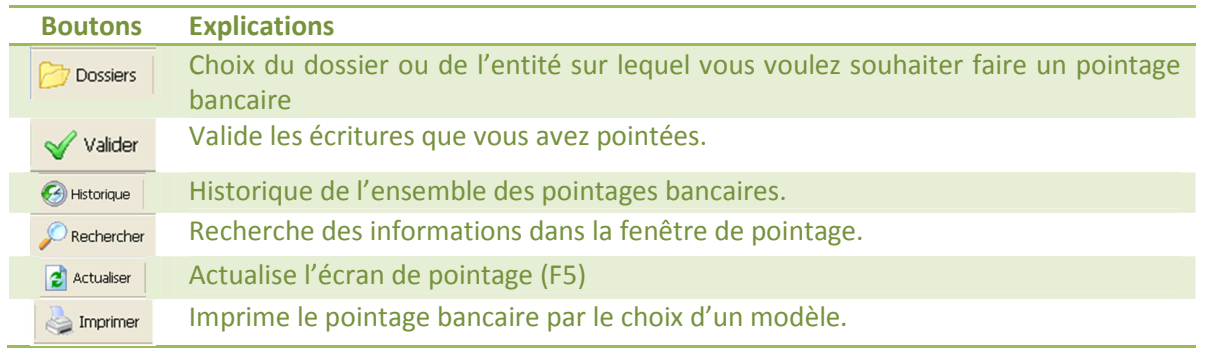

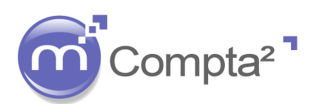

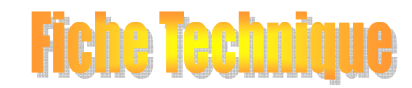

# **LE POINTAGE BANCAIRE**

#### 6. **Les états liés au pointage :**

Différents états sont liés au pointage bancaire. Certains états sont à imprimer pour votre gestion au quotidien. Nous vous conseillons au moins d'imprimer :

- Le pointage bancaire : cet état correspond à l'ensemble des opérations que vous venez de pointer.
- Le reste à pointer : cet état est très important après avoir effectué votre pointage. Cela vous édite l'ensemble des opérations qui n'ont pas été pointé (non encaissé et non décaissé)
- Le solde bancaire (Vintage) : cet état vous permet de sortir un état de rapprochement bancaire.

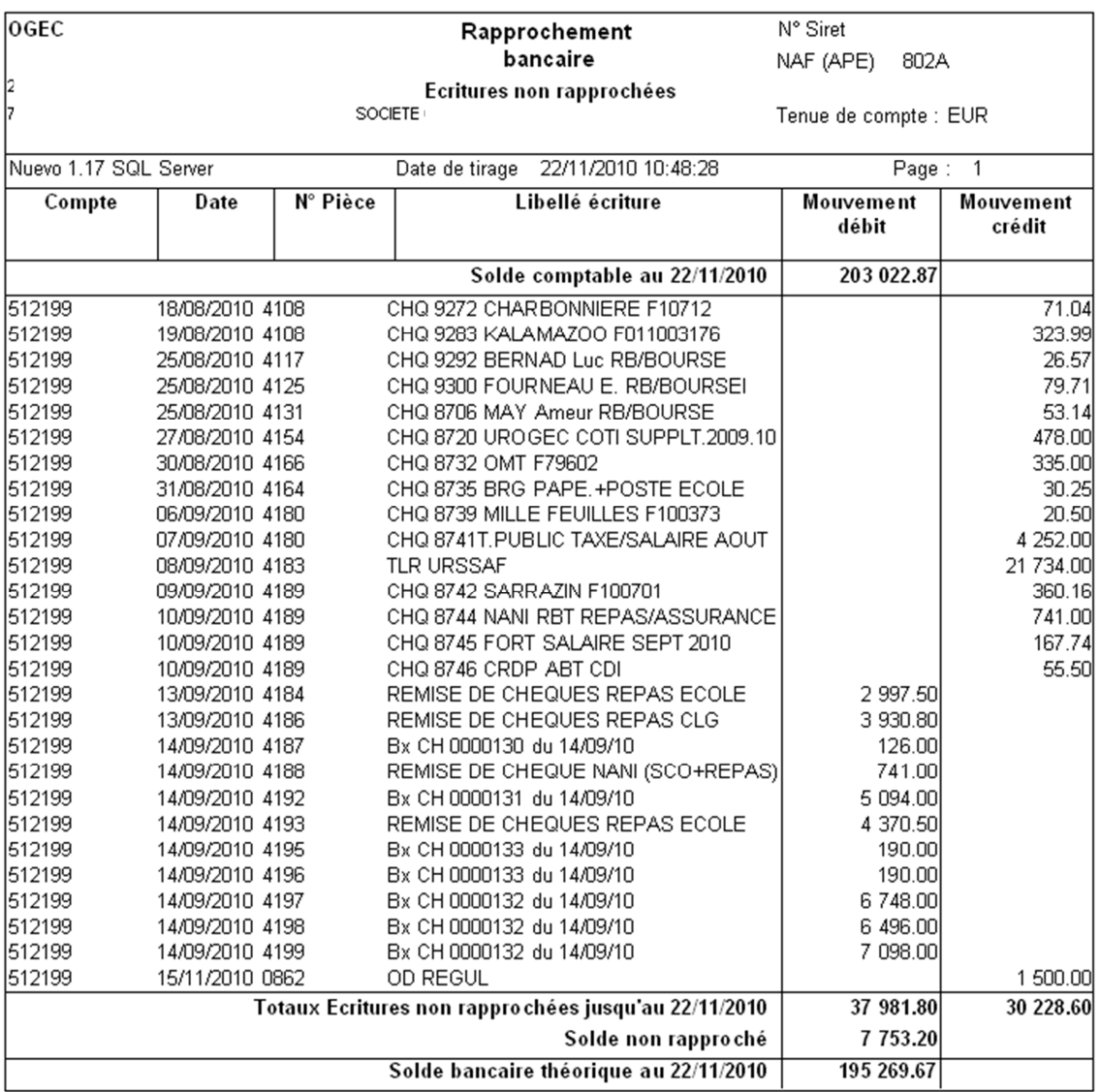

Toutefois, cela n'est qu'un conseil. A vous de trouver les états qui vous correspondent le mieux.

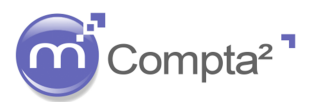

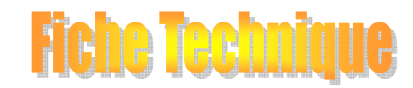

### **LE POINTAGE BANCAIRE**

#### 7. **Le pointage bancaire et la consultation des comptes :**

Lors de la consultation de votre compte banque 512xxx, vous pouvez savoir si les opérations saisies sur ce compte sont pointées ou non. En effet, les écritures pointées sont repérables grâce à ce symbole  $\ddot{z}$ .

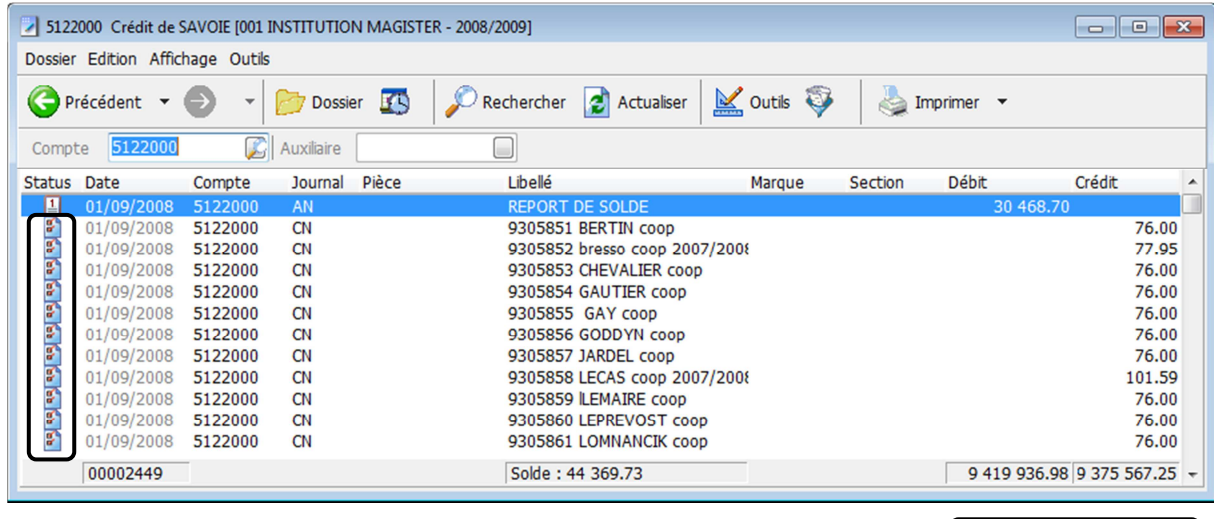

Sélectionnez votre écriture et faites un « clic droit » de la souris. Choisissez : **Propriétés**. Il est possible d'accéder directement aux propriétés de l'écriture en appuyant sur la touche F2.

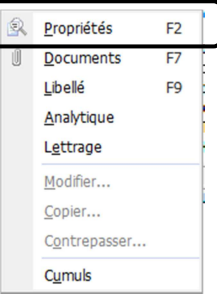

Dans l'onglet **Détails**, allez à la ligne Extrait Bancaire et cliquez sur le pour faire apparaître le détail et notez le numéro du bordereau de pointage.

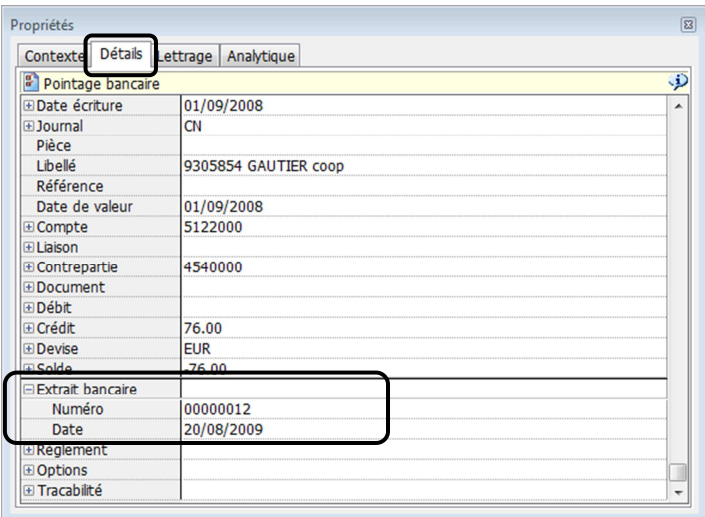

Il suffit ensuite de retourner dans le module du pointage bancaire et d'aller annuler l'écriture dans le bordereau de pointage noté.

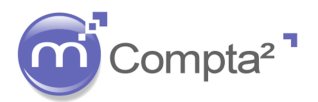

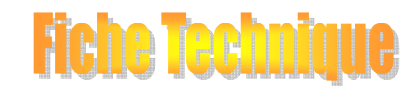

# **LE POINTAGE BANCAIRE**

#### 8. **Dépointer une écriture pointée :**

Pour dépointer une écriture, il faut dans un premier temps savoir sur quel bordereau cette dernière a été passée. (Pensez à utiliser la touche F2 en interrogation de compte)

Cliquez sur dans la barre des tâches et sélectionnez votre compte bancaire.

Vous devez cliquer ensuite sur le bouton in Historique afin de sélectionner le bordereau où se trouve l'écriture à dépointer.

En mode dépointage, le bouton  $\sqrt{\frac{V_{\text{dider}}}{V_{\text{d}}}}$  devient  $\frac{1}{N}$  Annuler

Le principe reste le même. Mettez en surbrillance la ou les écriture(s) à dépointer et cliquez sur Annuler.

Une fois que l'écriture a été modifiée, il suffit de retourner dans le pointage bancaire, et re-pointer en utilisant **le même numéro de bordereau qui sera alors complété**.

Le Pointage Bancaire 1e Pointage Bancaire 0